**Graphical Monitoring and Management of Cray Supercomputers**

> Jim Robanske Cray Inc.

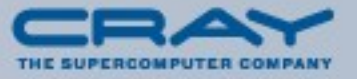

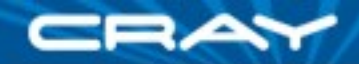

# **XTGUI**

- Client/Server application
- **Server runs on SMW**
- Client runs on SMW or any network attached computer system

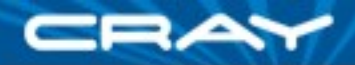

## **Software Distribution**

- **The xtgui client and server software is distributed with the** SMW software release. Both the xtgui server and client are normally installed on the SMW.
- The xtgui server automatically starts with the rest of the CRMS daemons. The xtgui client may be run on the SMW, or downloaded and operated from a remote system.
- To package the xtgui for remote download, run the script: /opt/cray/bin/packagextgui

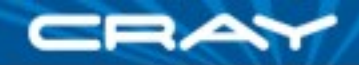

# **XTGUI Server**

- **Started with other CRMS daemons**
- Obtains status of all XT components from CRMS state manager
- **Listens for CRMS events**
- Sends each client a copy of XT component status upon client startup

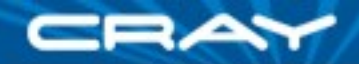

# **XTGUI Server**

- **Forwards selected CRMS events to clients**
- Responds to client requests
- Monitors selected log files on the SMW, sending new entries to clients
- **Runs xtcli commands on behalf of clients**

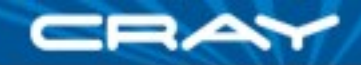

# **Log Files**

- Server startup/error log:
	- /opt/craylog/xtguiserver.out
	- Contains server operational status messages.
- **Server application log:** 
	- /opt/craylog/RsmsJServer.log.mmddyy
	- Contains copy of significant xtgui client related events, such as xtcli commands executed on behalf of clients

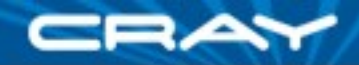

# **Properties Files**

- /opt/cray/etc/RsmsJServerProperties.txt
- Contains entries to configure various server options
- Example:
	- # The buffer size (number of lines to read) used when "tailing" server
	- #log files.
	- server.watchedFileBufferSize=200
	- # The frequency with which log files are examined for new data
	- server.watchedFileLatencyMilliseconds=5000

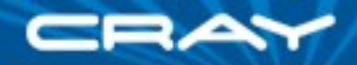

# **Security**

- Two modes of server/client interaction:
	- Standard mode:
		- **Any network attached xtgui client may connect**
	- SMW only mode:
		- **Connections from xtgui clients running on SMW**
- Controlled by "SMWOnly" option in server startup script

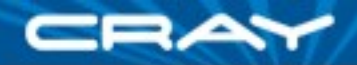

# **Security**

- Password level access control and encrypted data communications from remote sites my be accomplished by using a combination of ssh and vncserver plus vncviewer
	- 1. Run vncserver on secure workstation or SMW
	- 2. Ssh into secure site from remote location
	- 3. Use vncviewer to run the xtgui on secure platform
	- 4. Xtgui application will display on the remote system

#### CRAY

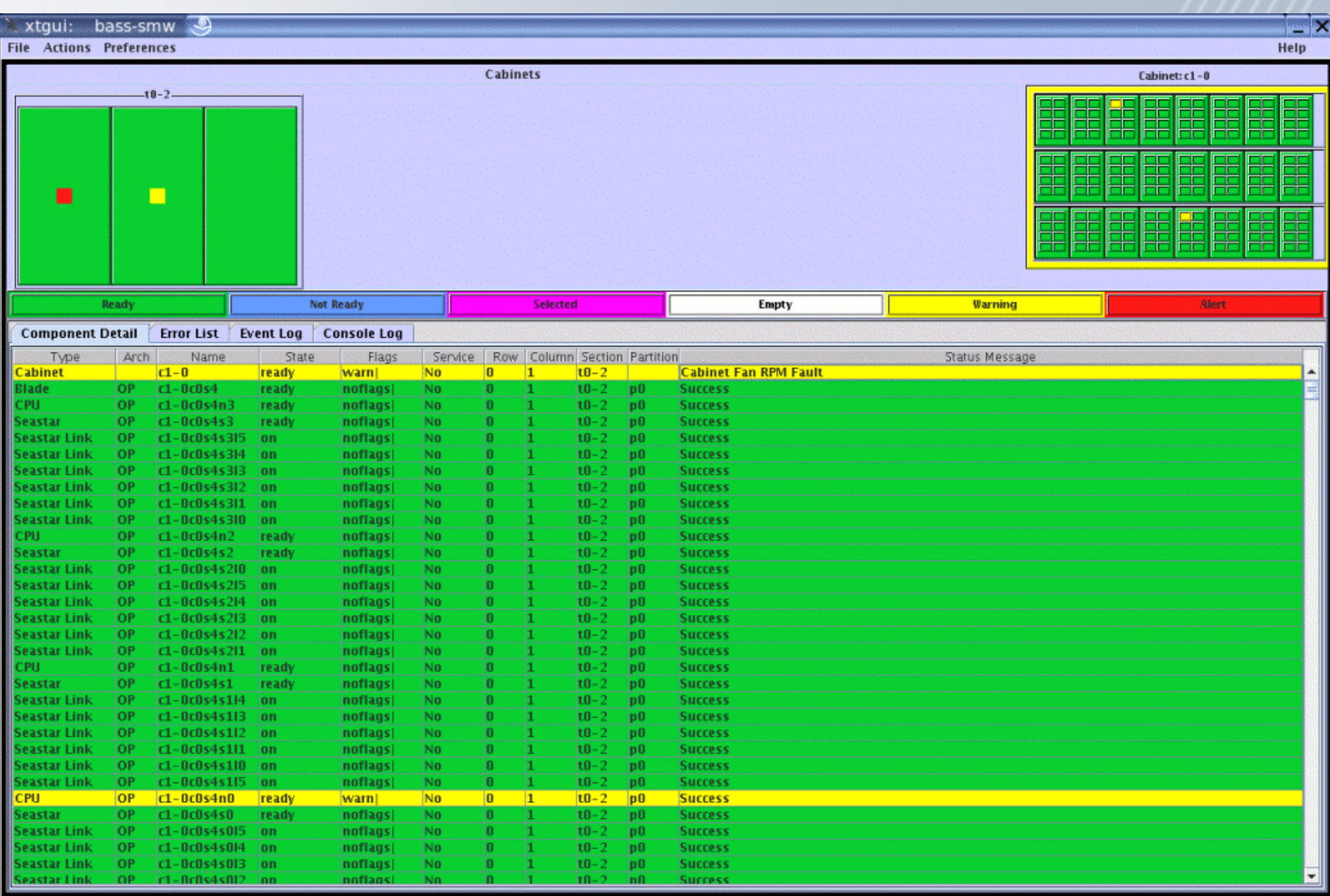

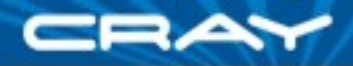

# **XTGUI Client**

- Color-coded visual representation of all major XT system components, clearly illustrating their current status
- Supports all xtcli commands, except "boot"
- Runs on any workstation with network access to the SMW
- May be operated in "view only" mode, where no XT configuration actions are allowed
- Scales from small to very large systems

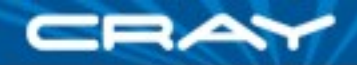

# **Starting The Application**

- If the application is started with a host name argument, then it will attempt to contact the xtgui server on that host, at the default port (4095)
- If no host name argument is provided, a connection screen is shown:

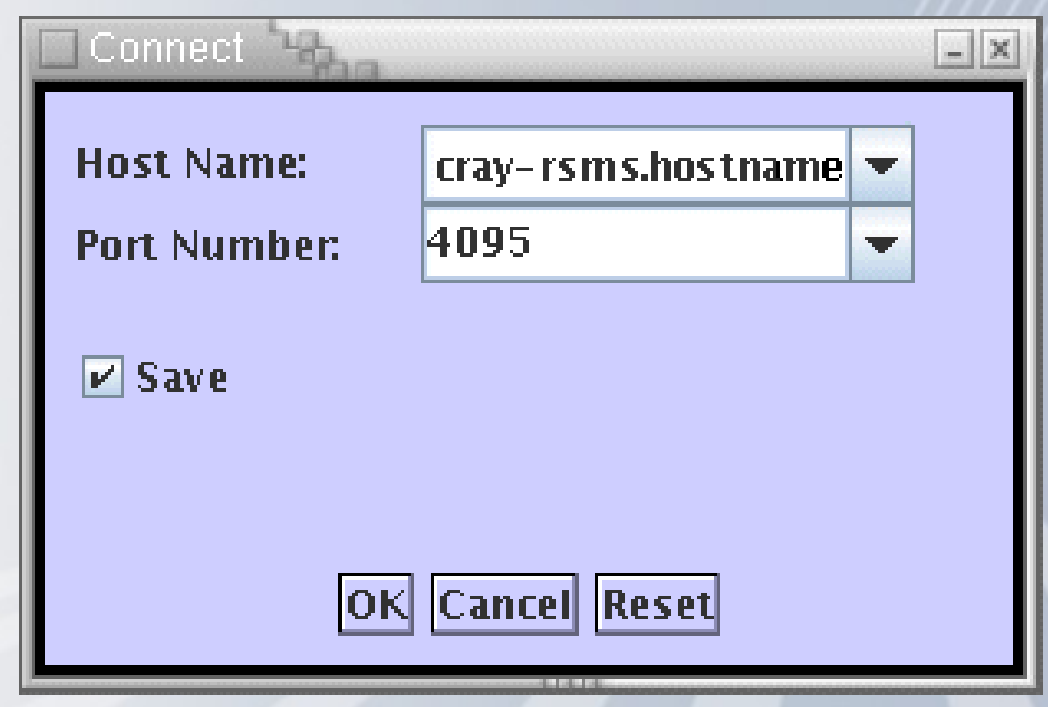

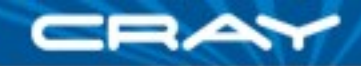

# **Six Major Views**

- **System Map**
- **Cabinet Detail**
- **Component Detail**
- **Error List**
- **Event Log**
- **Console Log**

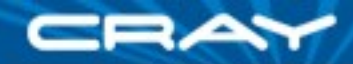

# **Major Views**

#### **Configuration Menus**

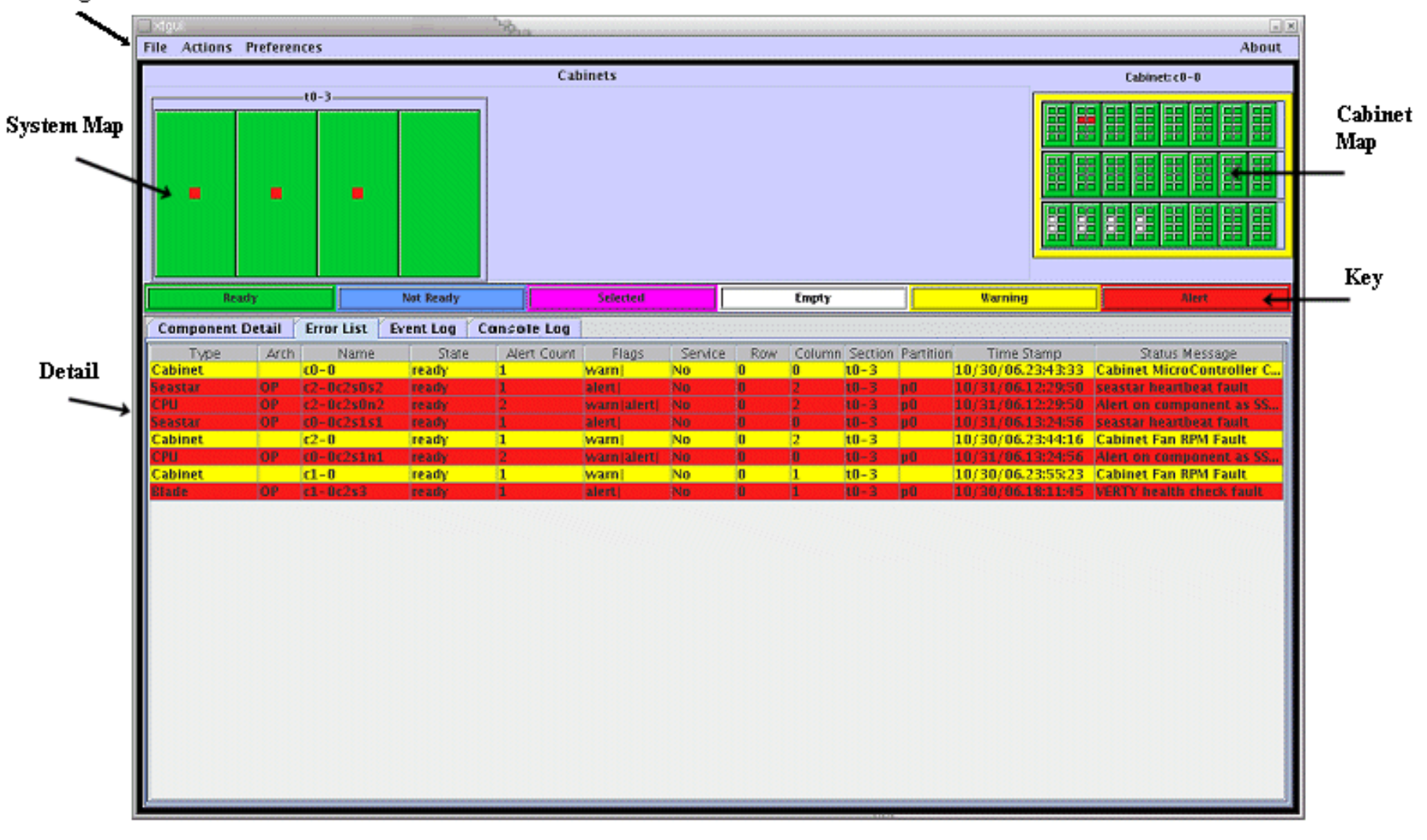

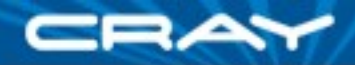

# **System Map**

- The system map is a two dimensional representation of the Cray XT cabinet layout
- **Each rectangle represents one cabinet**
- A warning or error condition on any component within a cabinet is indicated by a differentially colored rectangle within the cabinet representation

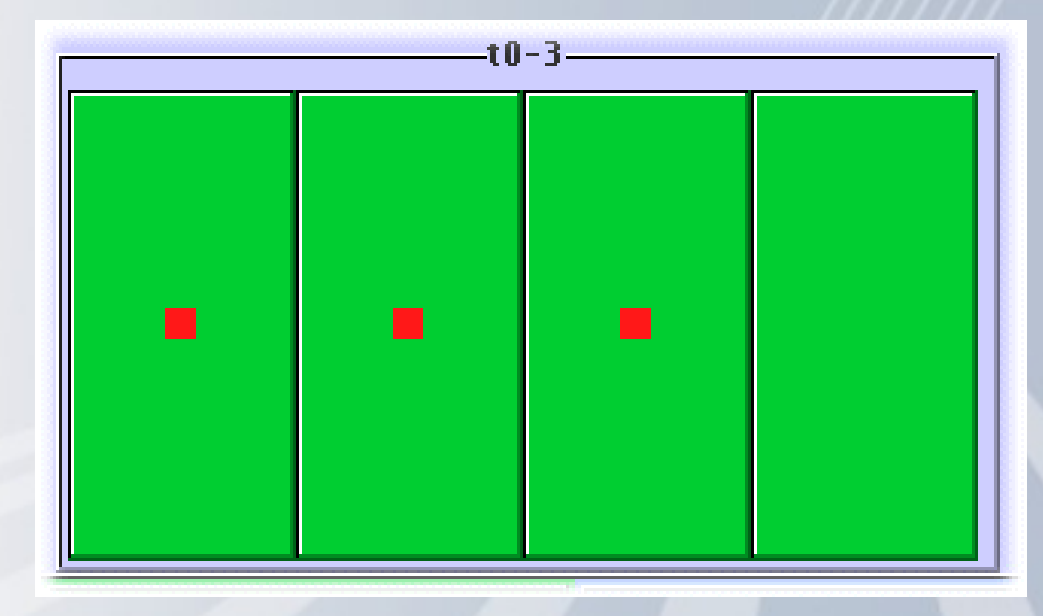

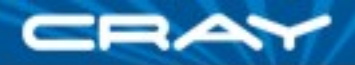

# **Cabinet Detail Map**

- The cabinet detail map shows contents of the cabinet selected from the system map
- The status of the cabinet, it's blades, CPUs and Cray Seastars are shown

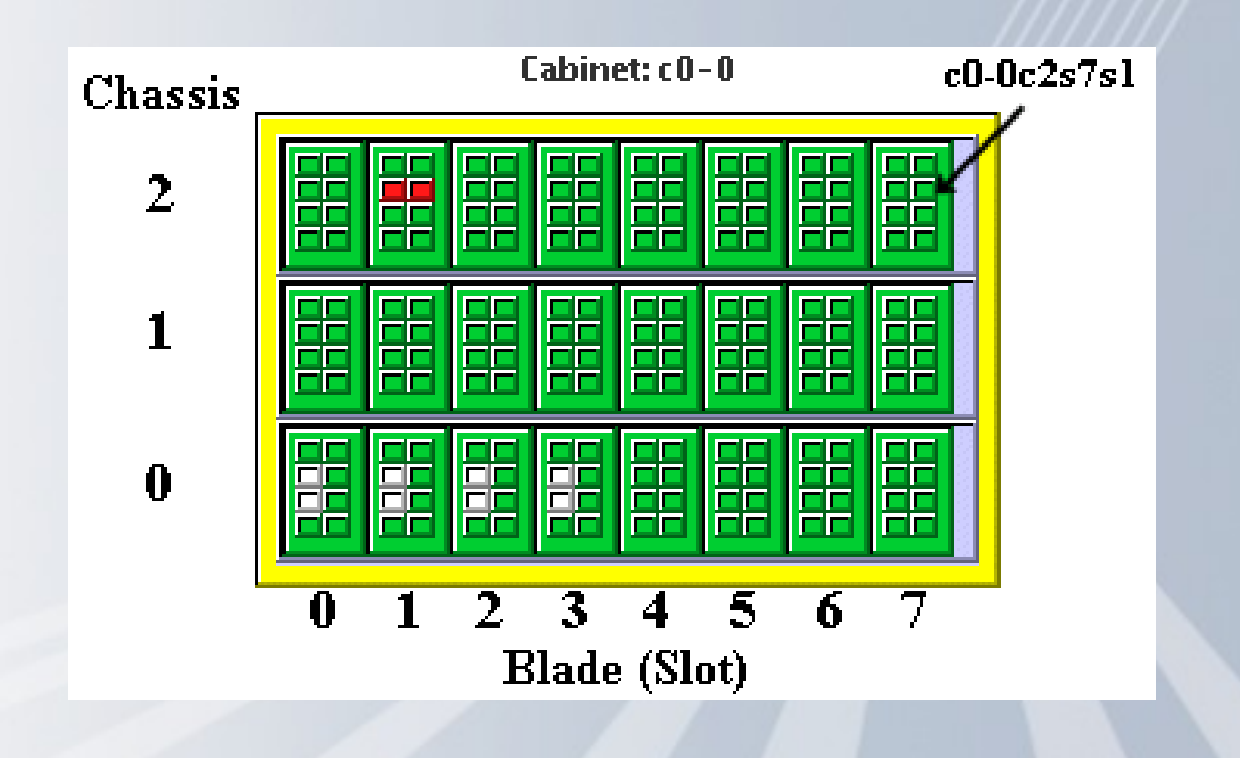

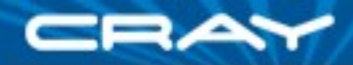

# **Component Detail**

- Selecting a cabinet from the system map, or a blade from the cabinet detail map, causes the component detail tab to be filled with information on the selected object
- Selecting table column headers will cause the table to be sorted on the contents of that column

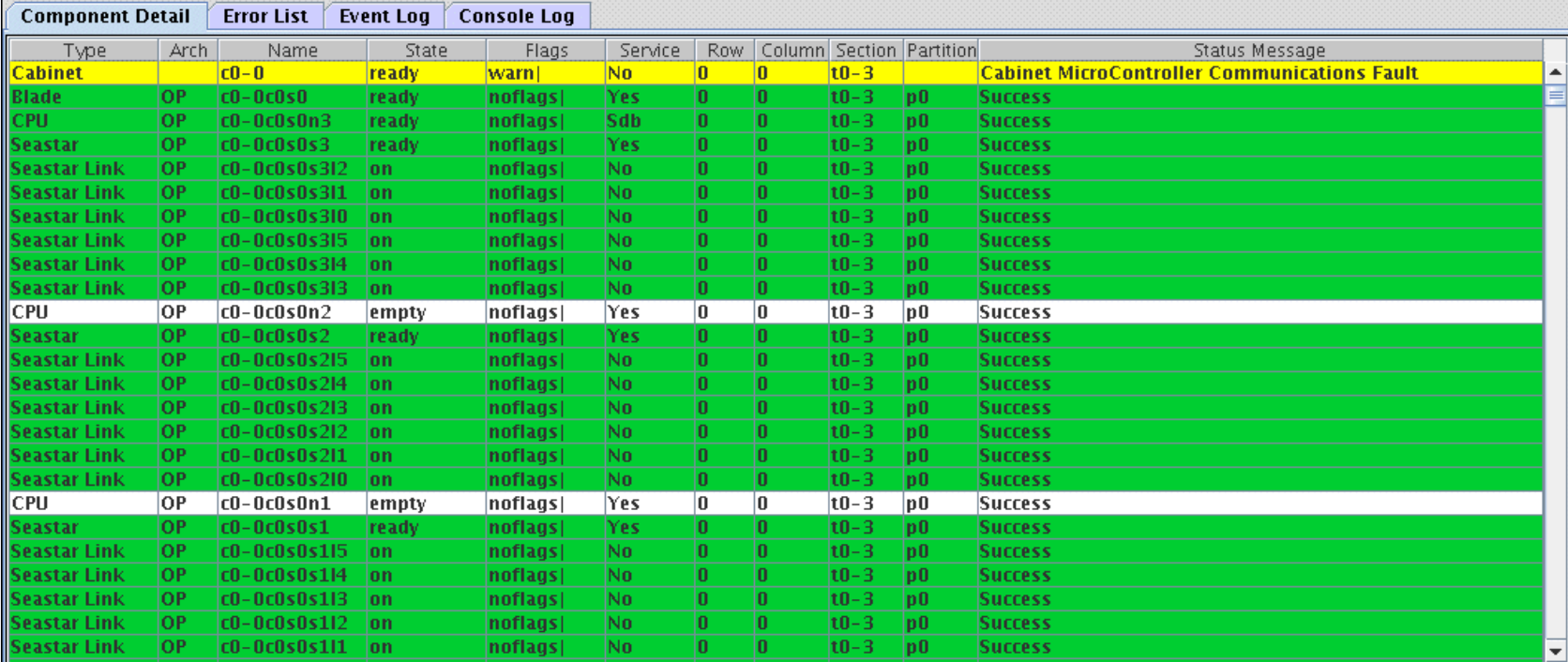

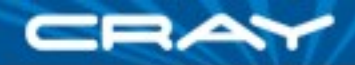

# **Component Detail**

- Components may be selected with the left mouse button
- The right mouse button brings up a menu with the following options:

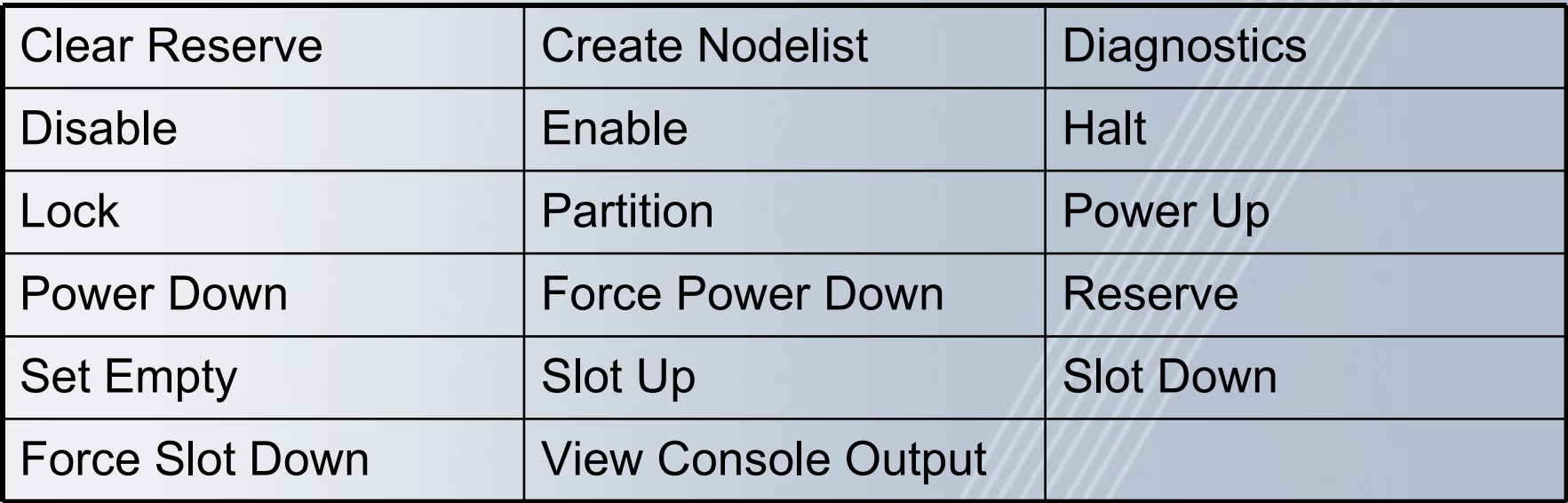

All menu options are context sensitive, so the chosen option will effect only those components on which such an operation is possible, given the type and state of the selected components.

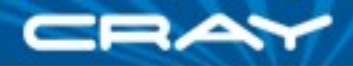

# **Component Detail Menu Options**

 $\blacksquare$  When a menu option is chosen, the user is always shown a confirmation dialog prior to the action being performed

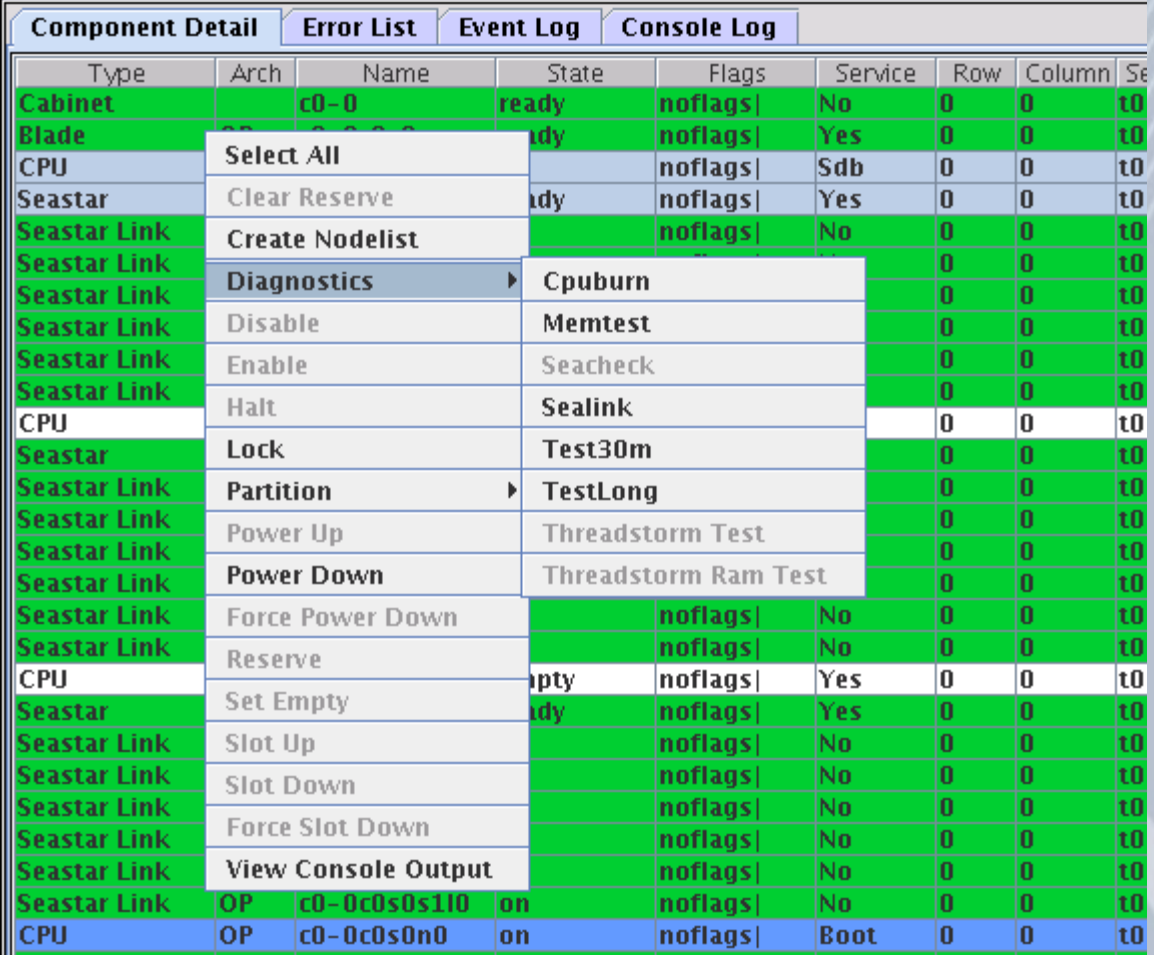

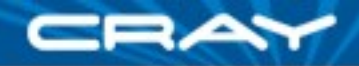

# **Component Detail Menu Options**

### Clear Reserve:

- To release a reserved component and return it to normal operation
- Once a component is reserved, it will not accept new jobs, but any jobs already running on the component are completed in an orderly fashion
- Create Nodelist
	- This option is similar to the Save Node List option on the File menu
	- The difference is that the File menu Save Node List option creates a list of all nodes in all cabinets in the system, while this option creates a list of only the selected nodes
	- Selecting a cabinet or blade adds all of their component nodes to the nodelist, while selecting individual nodes adds only the selected nodes to the nodelist
	- By default, this file is written to your home directory and has the name RsmsNodeList-MMDD-HHMM.SS.txt

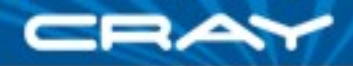

# **Diagnostics Menu Options**

- The list of diagnostic options includes:
	- cpuburn
	- memtest
	- seacheck
	- sealink
	- test30m
	- testlong
	- threadstorm test
	- threadstorm ram test

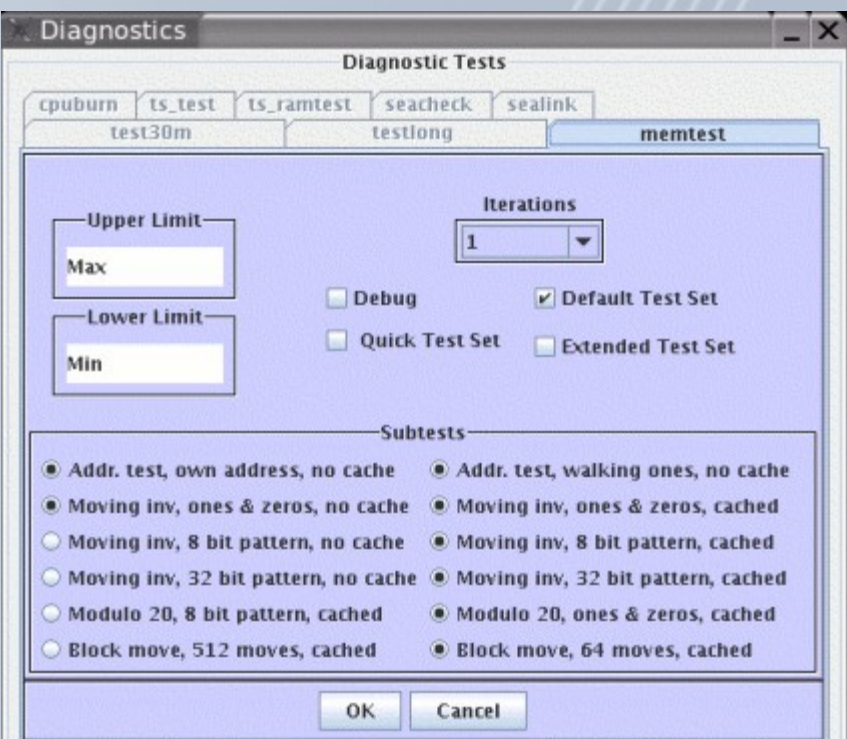

The diagnostic options offered will be dependent upon the type of selected components, as well as their current state

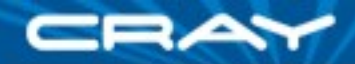

# **Diagnostics Operation**

A progress dialog window is shown during the course of the diagnostic test

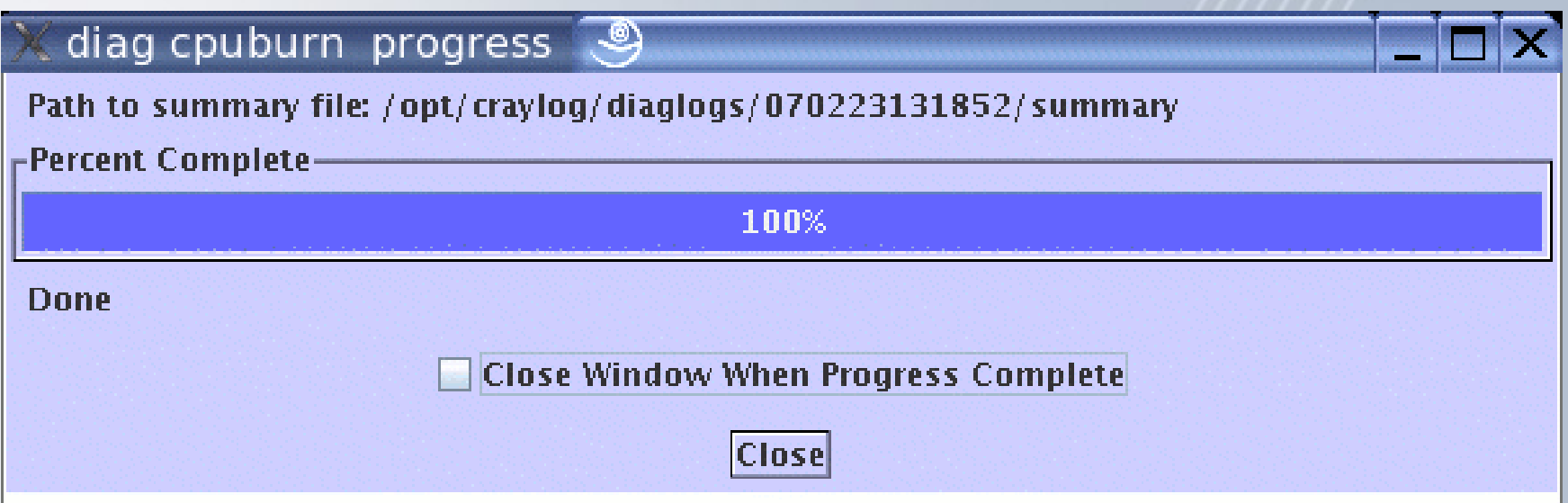

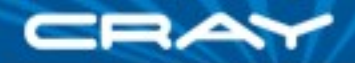

# **Diagnostics Operation**

- When the diagnostic test completes, a diagnostic summary tab is added to the xtgui display
- A right mouse click on this window will bring up a menu with the options to:
	- close tab
	- close all diagnostics tabs

**Component Detail** Error List | Event Log | Console Log **Diag Summary** 

diagmanager \$Revision: 1.1.2.14 \$ built on Feb 21 2007 at 00:40:10 diagmanager ran cpuburn on all cores at Fri Feb 23 13:18:52 2007 diagnostic session time: 00:01:06

Module c2-0c0s6 with nodes: c2-0c0s6n0 c2-0c0s6n1 c2-0c0s6n2 c2-0c0s6n3 status values:

 $c2 - 0c0s6$  procstatus[cpuburn][proc 3] = pass

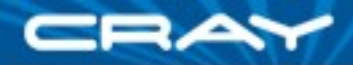

# **Detail Menu Options**

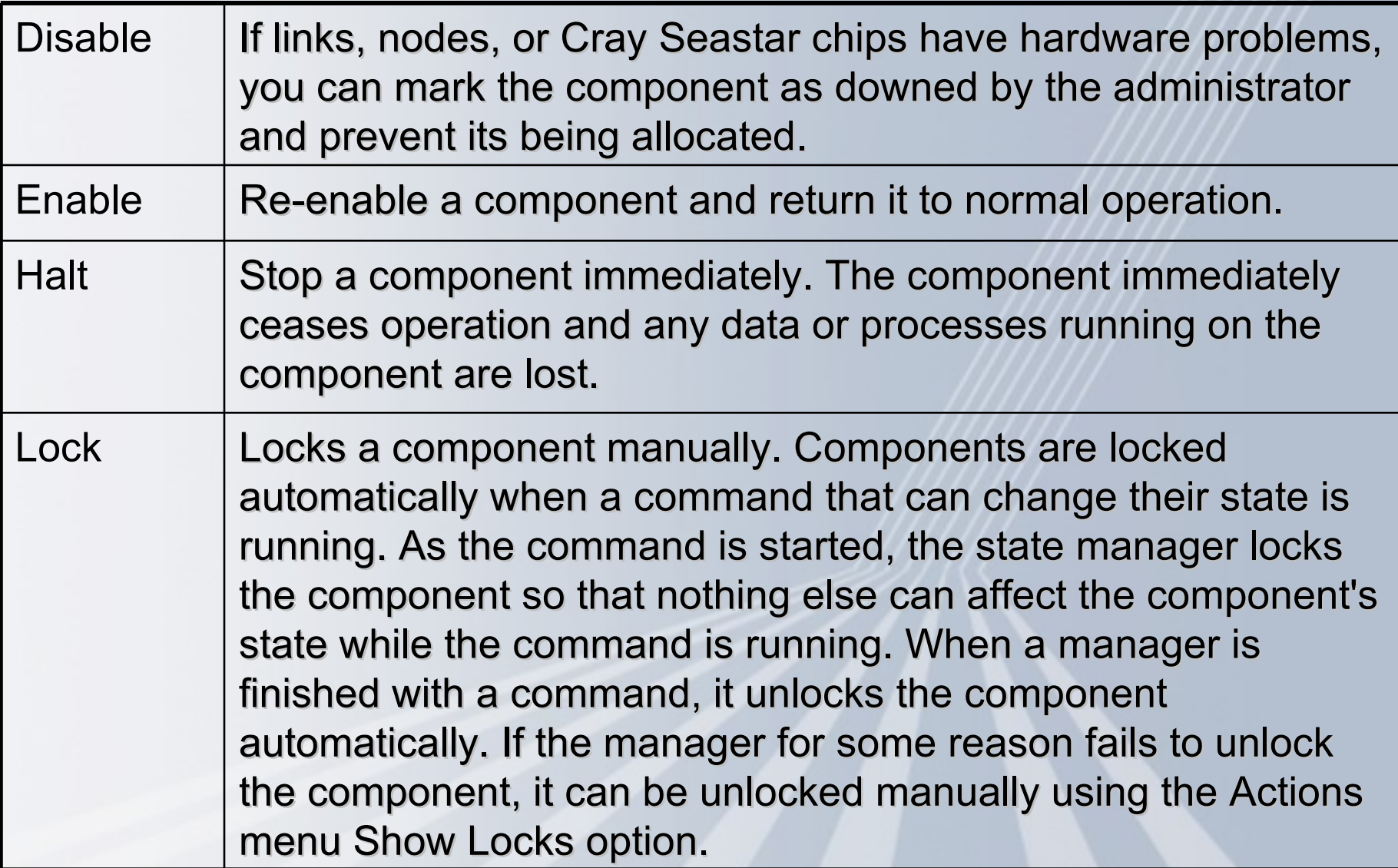

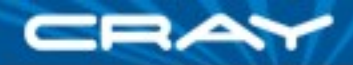

# **Detail Menu Options**

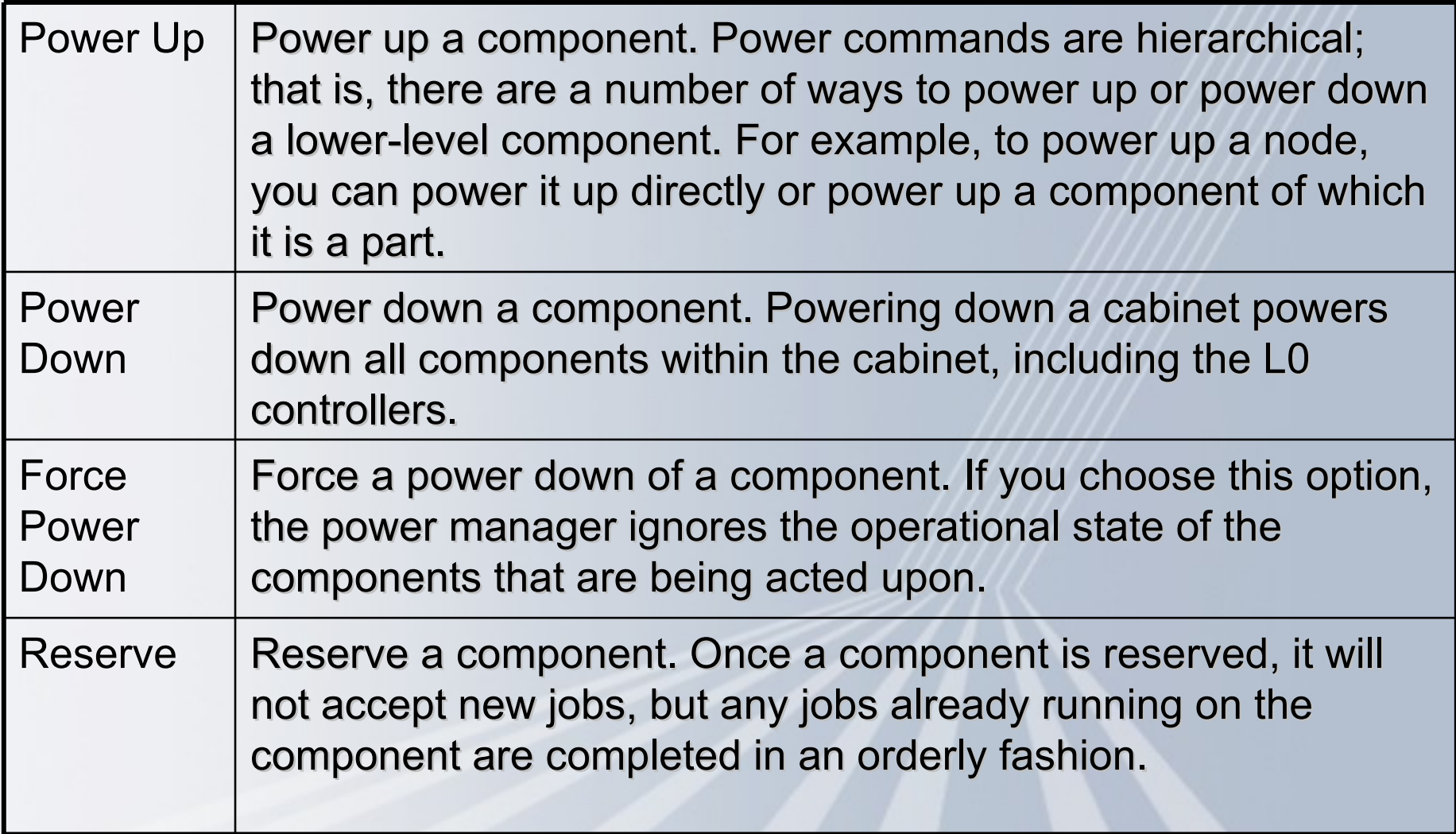

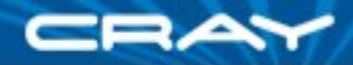

# **Detail Menu Options**

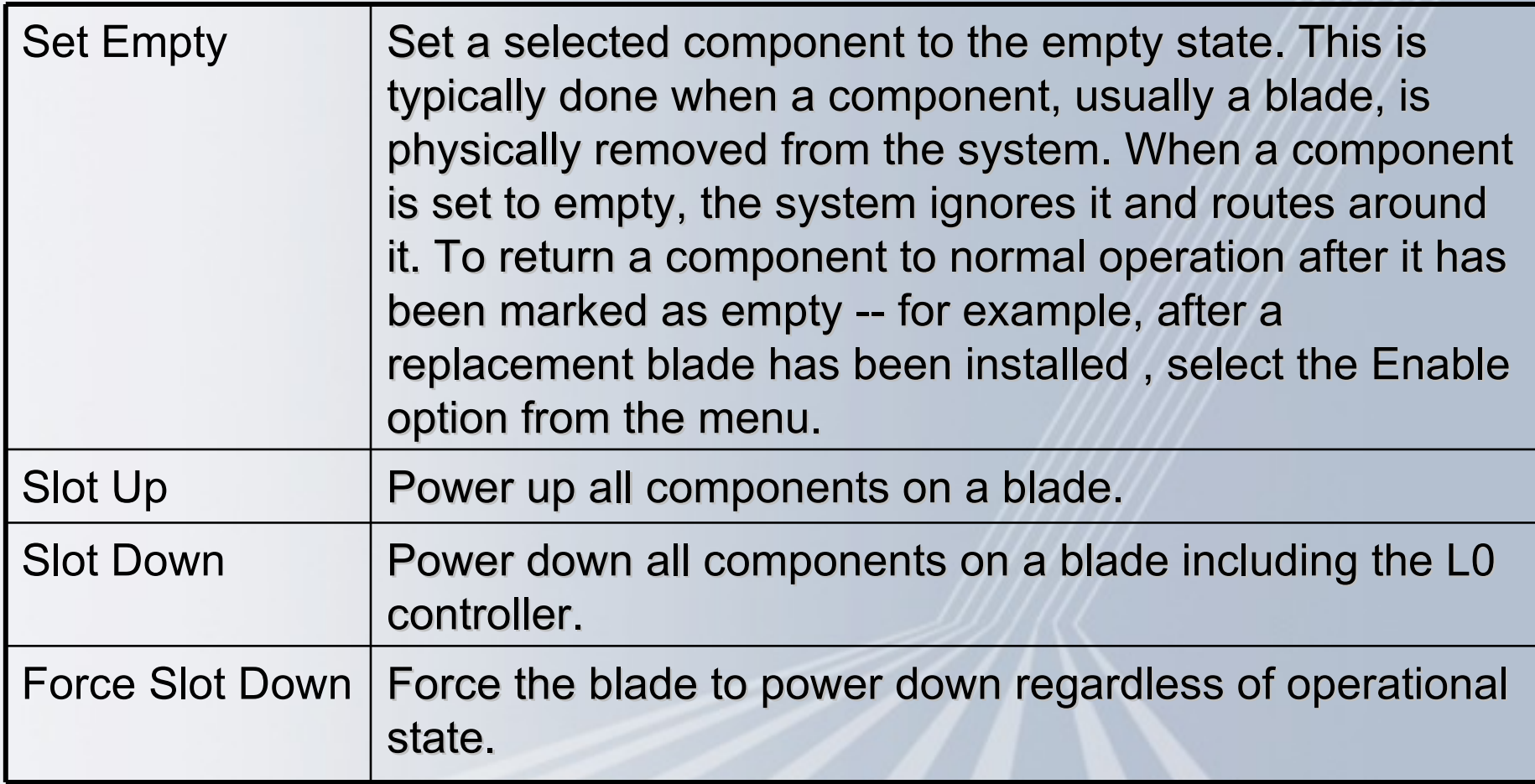

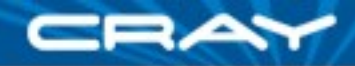

# **Detail Menu Option: View Console Output**

- Display console log messages from selected nodes
- A right mouse click on this window will bring up a pop up menu with the options
	- 1) show filter targets

2) close tab

3) close all filter console

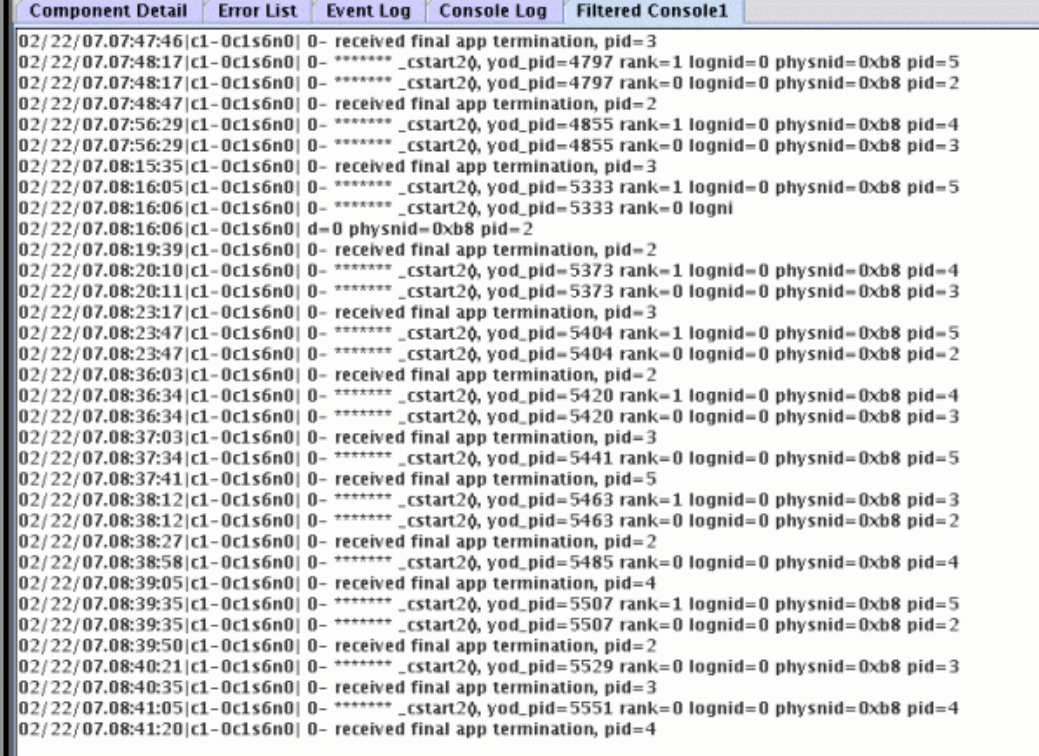

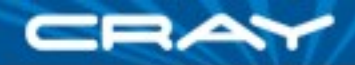

# **Error List**

- All components with a current warning or alert status, are shown in the error list
- **Selecting table column headers will cause the table to be sorted on the** contents of that column
- **Components may be selected with the left mouse button**
- The right mouse button brings up a menu with the following options:
	- **Clear Warning**
	- Clear Alert

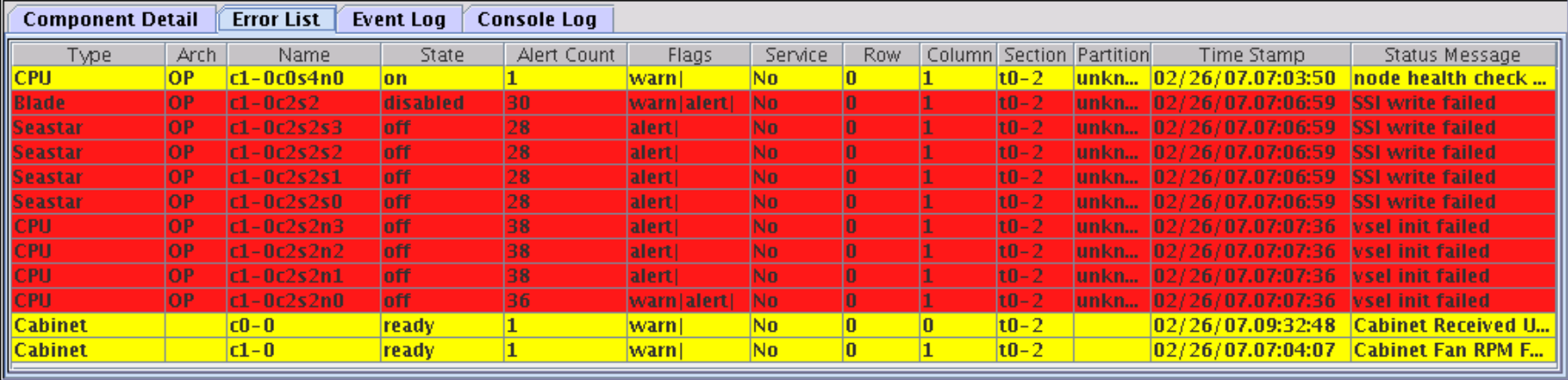

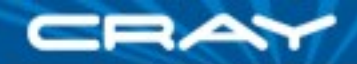

# **Event Log**

The event log displays recent information sent to the files that the xtgui server is configured to watch, as well as all commands executed by the xtgui server on behalf of the xtgui client

Component Detail | Error List | Event Log | Console Log >>>>>>> Log Entry at: 02/21/07.12:52:55 <<<<<< >>>>>>> From File: /opt/craylog/RsmsJServer.log.022107 <<<<<< >>>>>>> Log Entry at: 02/21/07.14:52:55 <<<<<< Registered client: Network Name: mini.wc.cray.com User: jimr Connect Time: 02/21/07.14:52:54 >>>>>>> Log Entry at: 02/21/07.12:53:05 <<<<<<< >>>>>>>> From File: /opt/craylog/eventlog <<<<<< 2007-02-21 14:53:01|2007-02-21 14:53:01|ec\_mesh\_link\_failed|src::c2-0c1s1|svc::c2-0c1s1s0 ::c2-0c1s1s1|c2-0c1s1s0l0=S, >>>>>>> Log Entry at: 02/21/07.12:54:05 <<<<<< >>>>>>>> From File: /opt/craylog/eventlog <<<<<< (2007-02-21 14:54:01|2007-02-21 14:54:01|ec\_mesh\_link\_failed|src::c2-0c1s1|svc::c2-0c1s1s0 ::c2-0c1s1s1|c2-0c1s1s0l0=S >>>>>>> Log Entry at: 02/21/07.12:55:05 <<<<<<  $>>>>>>$  From File: /opt/craylog/eventlog <<<<<< 2007-02-21 14:55:01|2007-02-21 14:55:01|ec\_mesh\_link\_failed|src::c2-0c1s1|svc::c2-0c1s1s0 ::c2-0c1s1s1|c2-0c1s1s0l0=S, 2007-02-21 14:55:01|2007-02-21 14:55:01|ec\_mesh\_link\_failed|src::c2-0c1s1|svc::c2-0c1s1s0 :c2-0c1s1s1|c2-0c1s1s0l0=S,

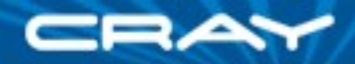

# **Console Log**

- The console log displays console log messages from all Cray XT nodes
- Display of console output from selected nodes may be accomplished through the "view console output" menu option on the component detail popup menu

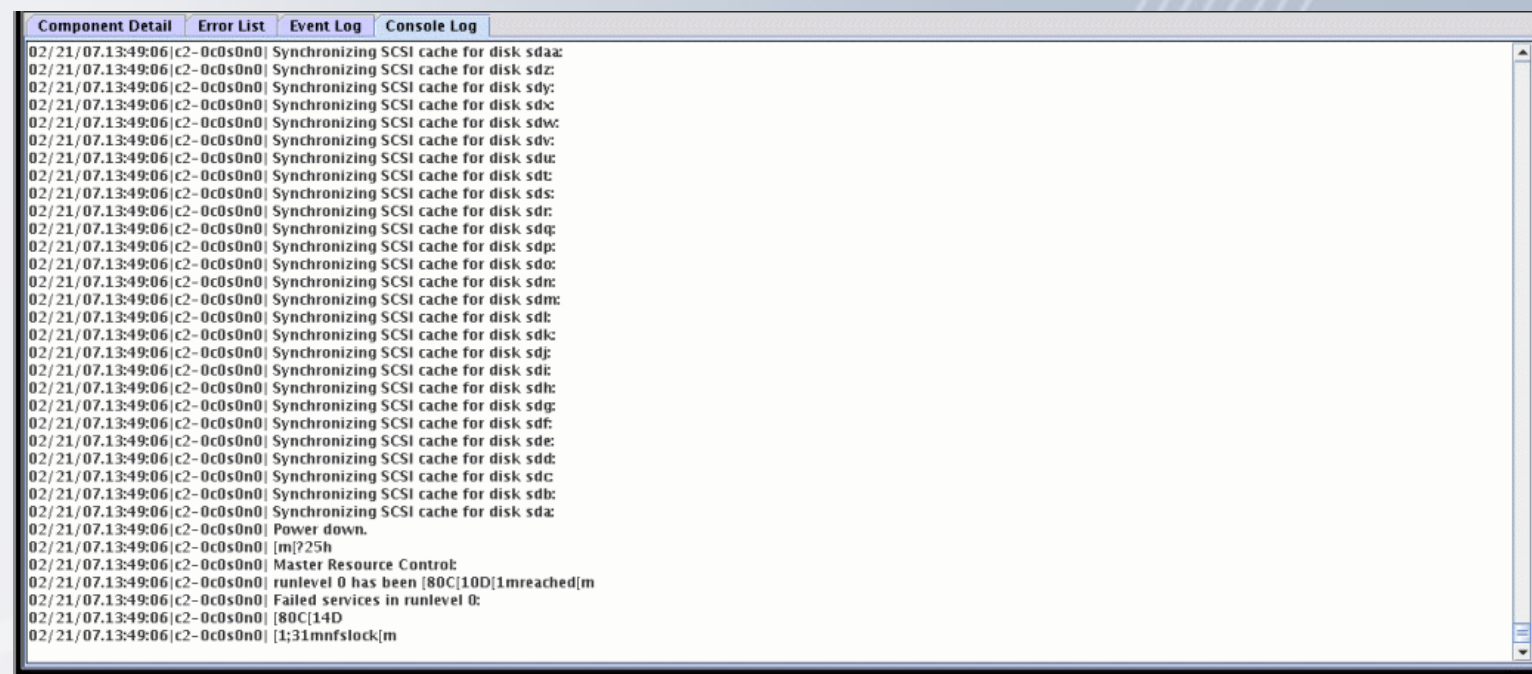

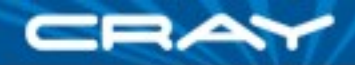

# **Toolbar Menus**

 Various actions and configuration options my be accessed by using the options on the toolbar menus in the upper left-hand corner of the XTGUI window. These menus and their options are:

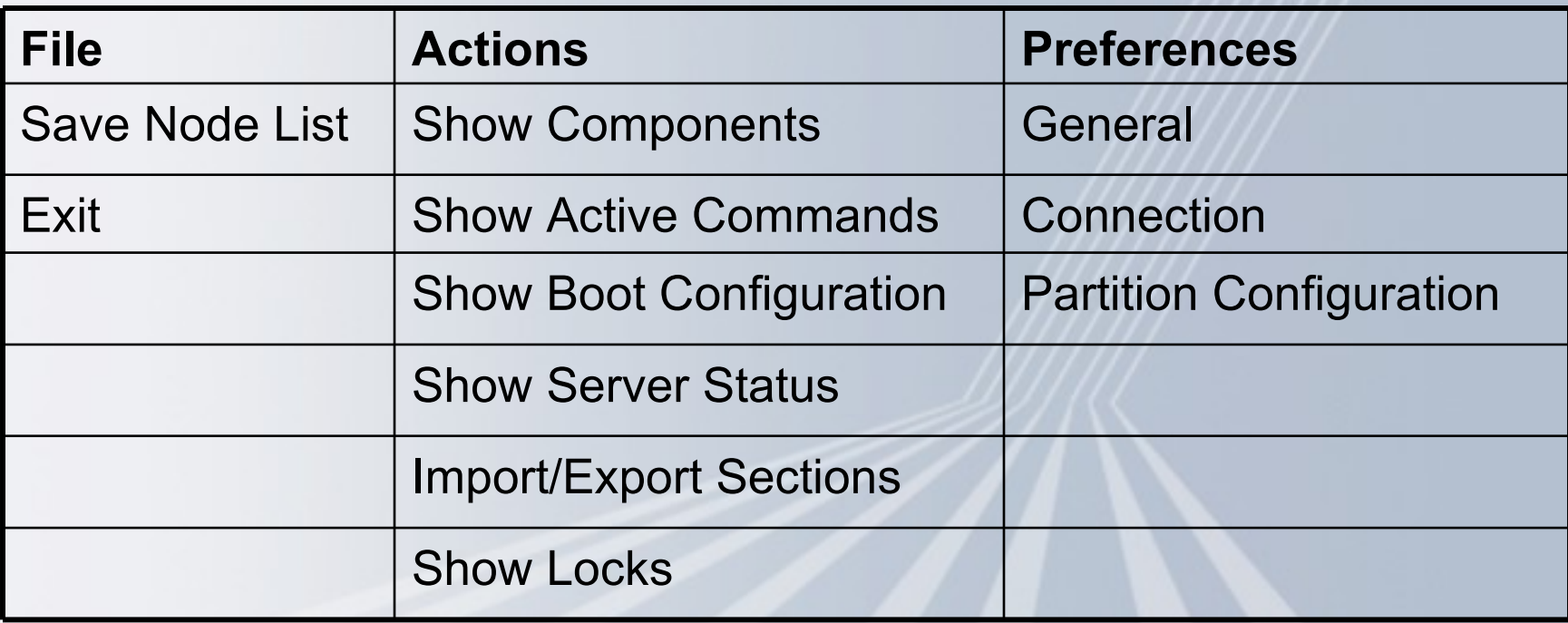

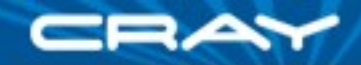

# **File Menu**

#### **Save Node List:**

- Create a text file listing all CPUs in the system, marking each "n" for empty or disabled, "i" for service, "c" for compute. For example:
	- c0-0c0s0n0 i
	- c0-0c0s0n1 n
	- c0-0c0s0n2 n
	- c0-0c0s0n3 i
	- c0-0c0s1n0 c
	- c0-0c0s1n1 c
- This text file is saved in the users home directory and the naming convention is: RsmsNodeList-mmdd-hhmm.ss.txt
- $\blacksquare$  Exit:
	- Exit the xtgui application.

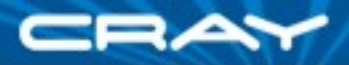

# **Actions Menu: Show Components**

 This option presents a dialog that allows the user to select physical or logical groupings of components:

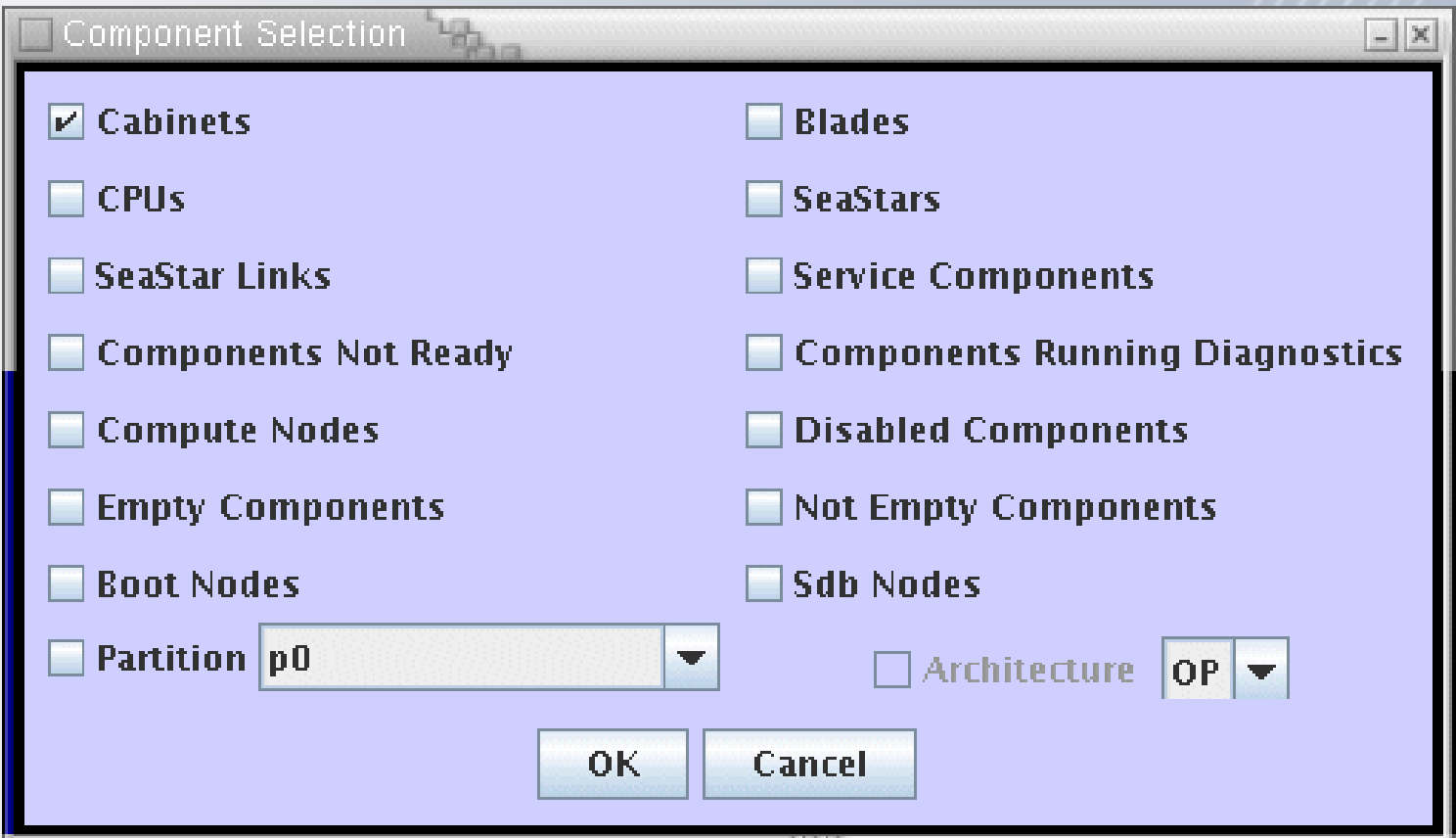

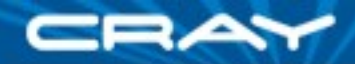

### Show Components

- If "Boot Nodes" was chosen
	- the cabinets containing boot nodes would be selected in the system map
	- the cabinet detail window would indicate which blades within a cabinet contained the boot nodes
	- the component detail table would be populated with boot node component records.

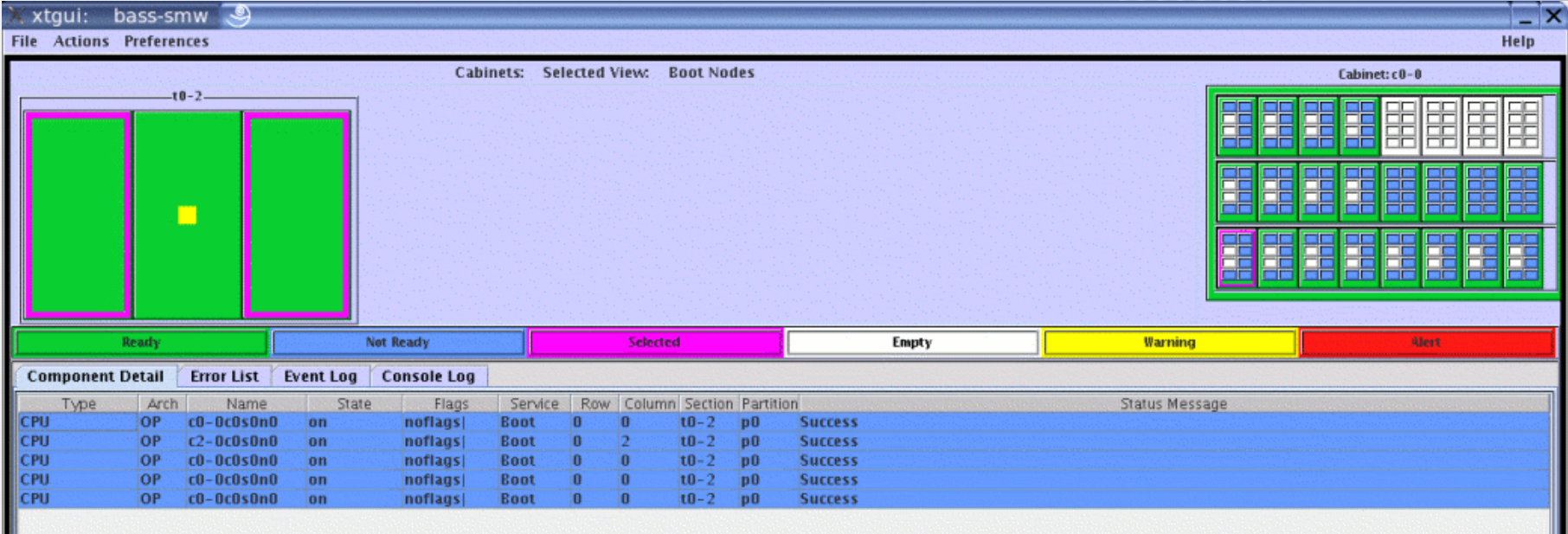

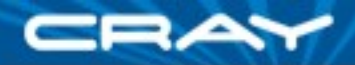

# **Actions Menu: Show Active Cmds**

**This option displays a table of currently active commands that** have been started by the xtgui client

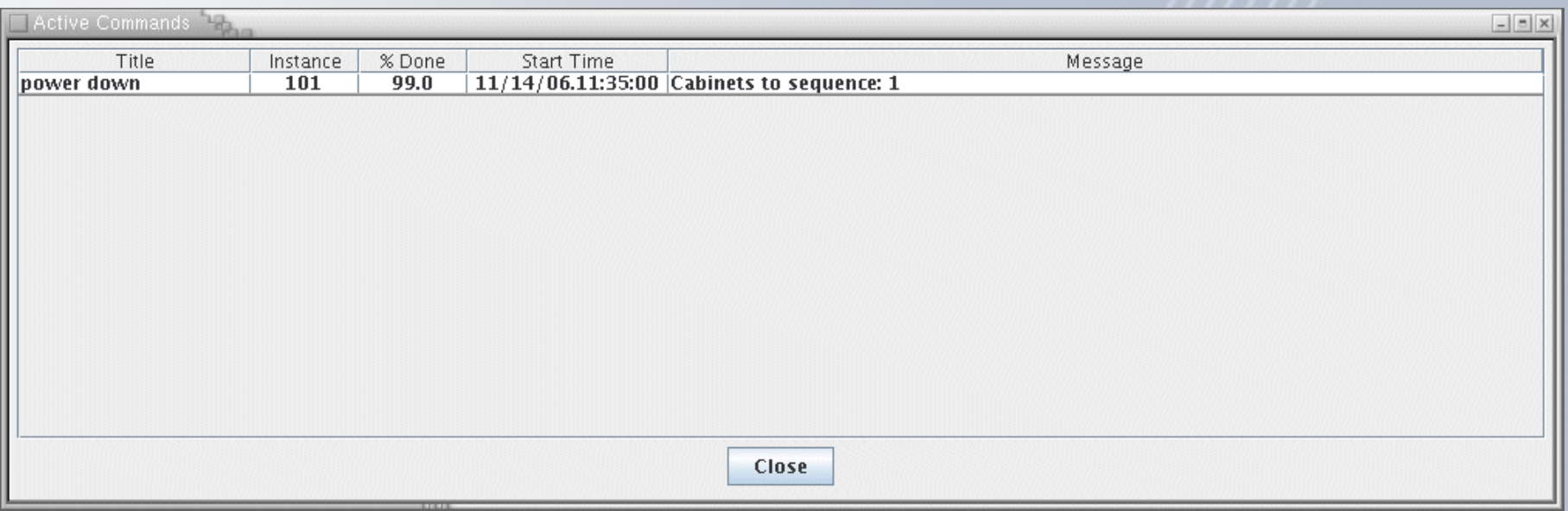

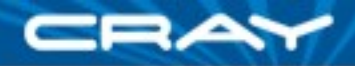

# **Actions Menu: Show Boot Configuration**

This option displays a dialog that provides way to show the boot configuration of all Cray XT partitions

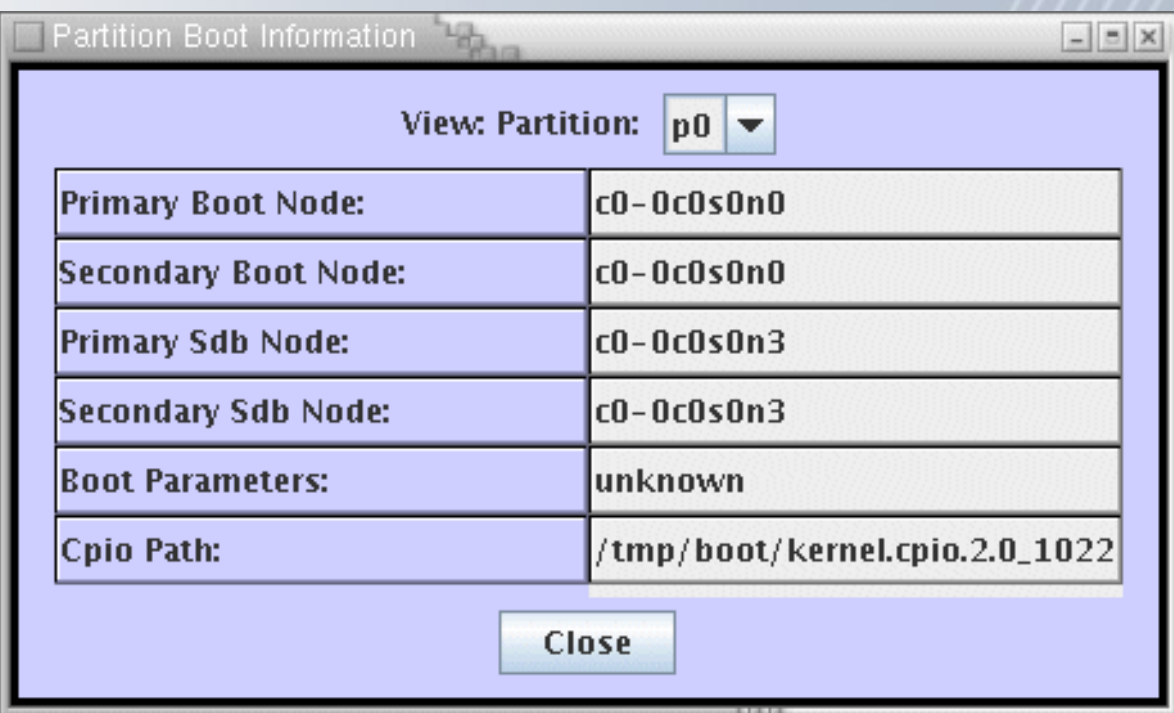

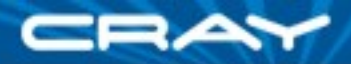

# Actions Menu: Show Server Status

 $\blacksquare$  This option displays a window that provides information on the xtgui server process and lists all connected xtgui clients

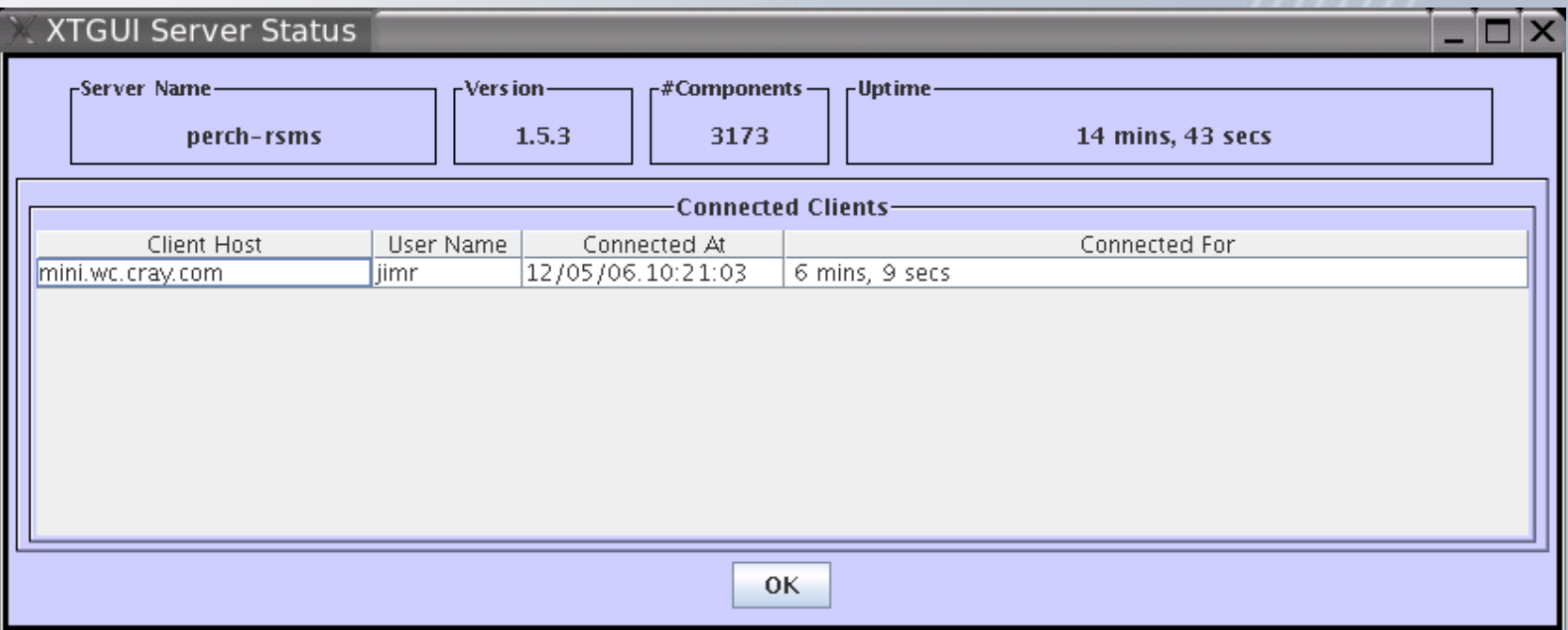

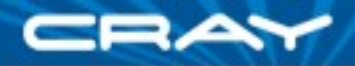

# **Actions Menu: Import/Export Sections**

- This option displays a dialog allowing the user to import or export sections of the Cray XT system.
- The option is enabled only if more than one section has been defined.

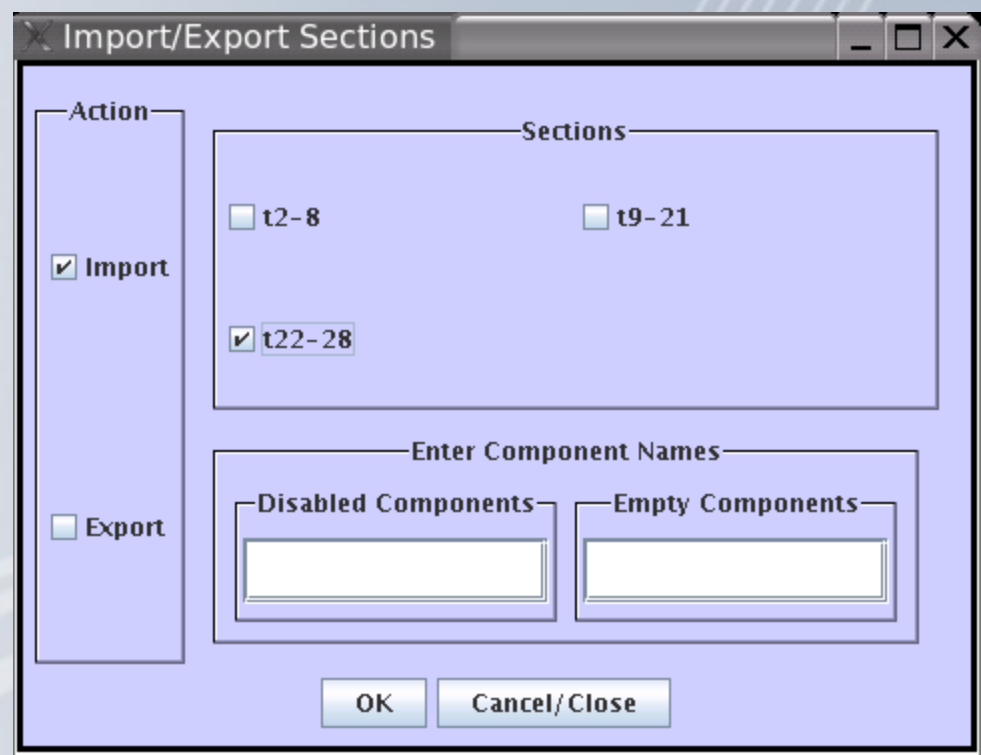

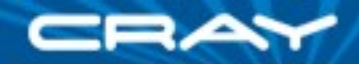

# **Actions Menu: Show Locks**

- This option displays all currently active session locks.
- A left mouse click selects rows in the table and a right mouse click pops up a menu allowing display of the effected components for each session and the option of dismissing the lock.

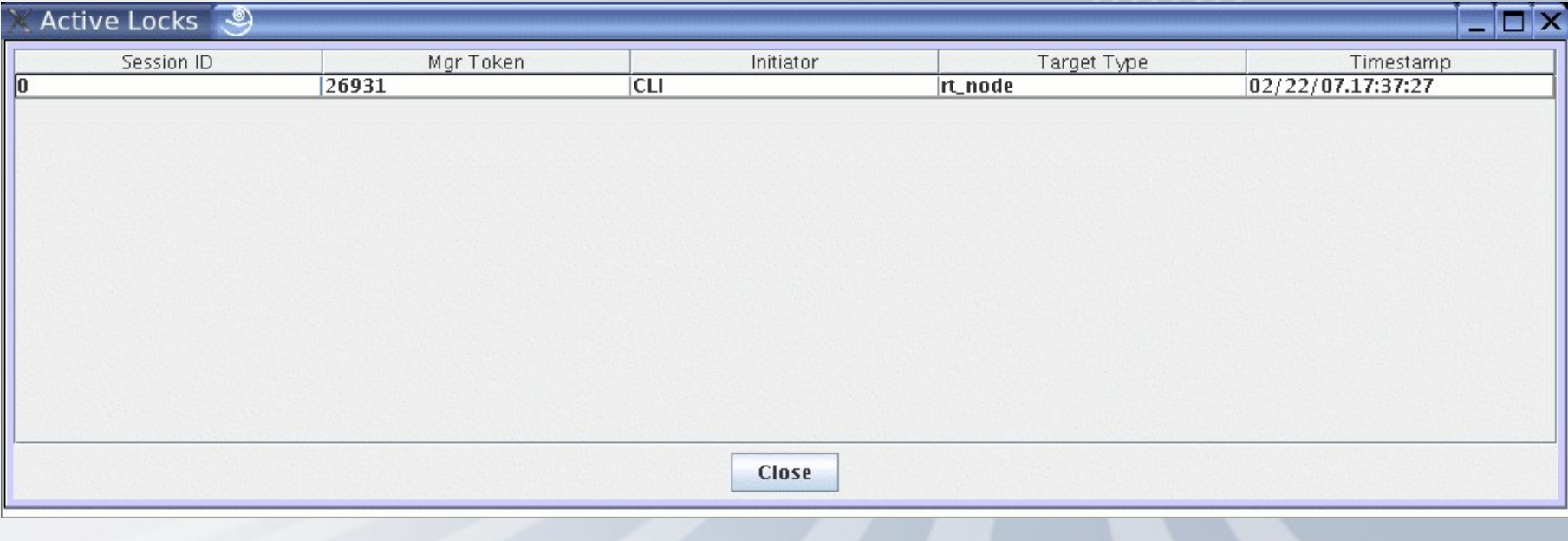

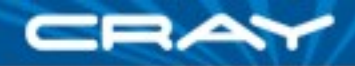

# **Preferences Menu: General Preferences**

- This option displays a dialog that allows the configuration of three options:
	- 1. Mouse over mode (which means to automatically switch the cabinet detail window to the cabinet that the mouse is currently hovering over).
	- 2. Deiconize on warning/alert.
	- 3. Tool tip delay.

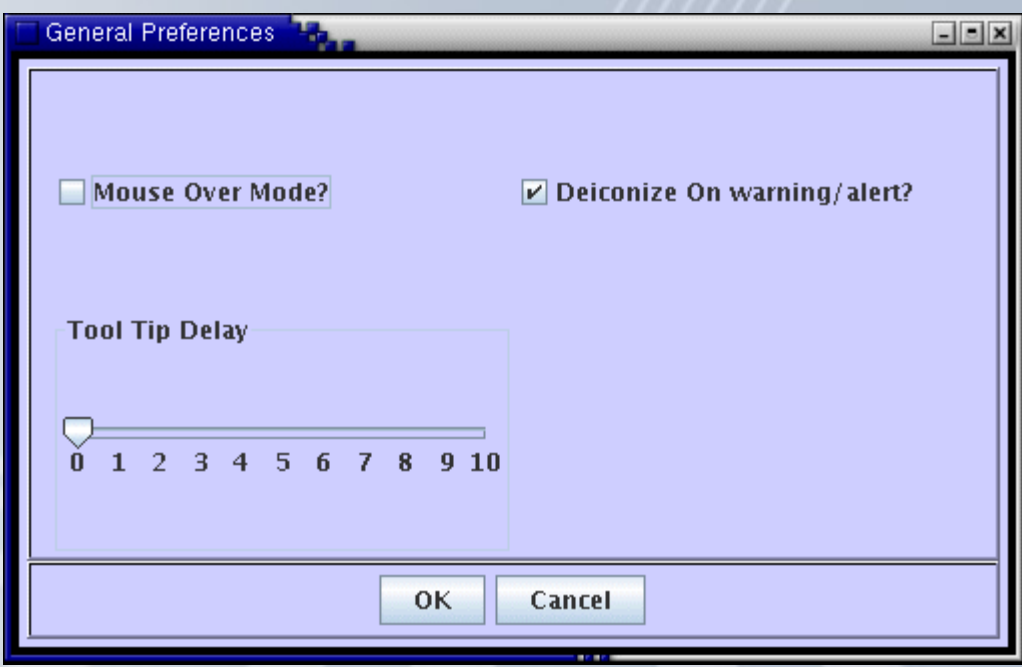

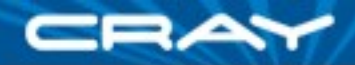

# **Preferences Menu: Connection**

This option displays a dialog which allows configuration of the host name and port number of the primary and secondary SMW systems to connect to

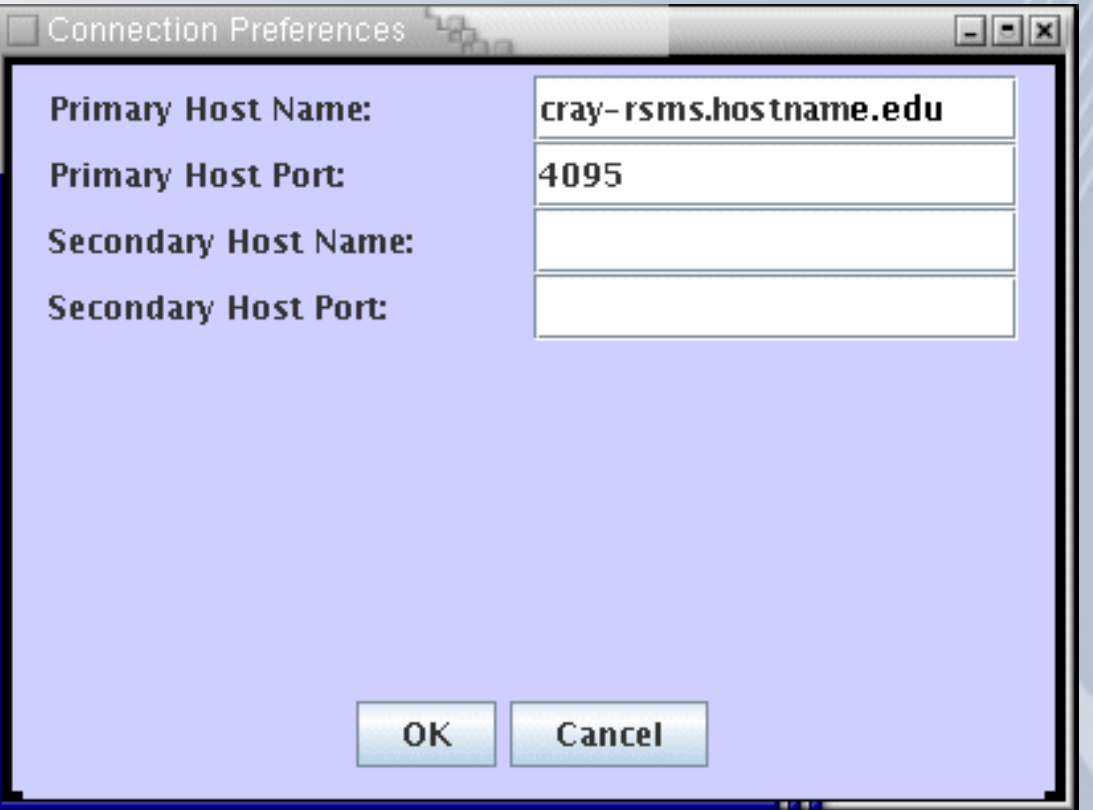

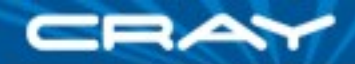

# **Preferences Menu: Partition Configuration**

• This option presents the partition configuration dialog

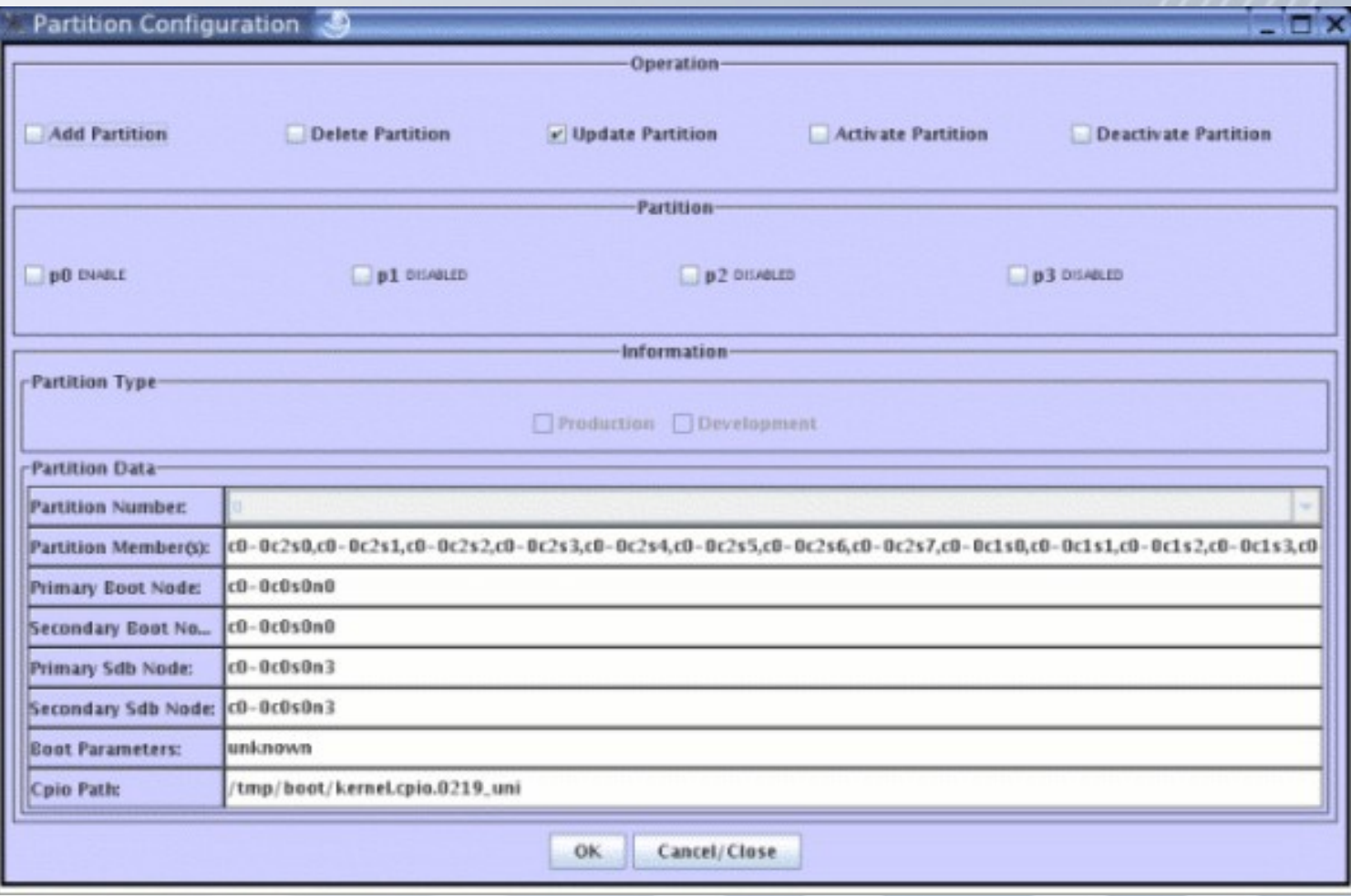

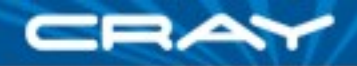

# **Properties File**

- The xtgui client uses the file RsmsClientProperties.txt to store configuration options
- **This file is copied into the users home directory the first time that the** application runs
- Examples of the type of configuration options that are stored in this file:
	- client.primaryPort=4095
	- client.secondaryHost=
	- client.rmiTimeoutMilliseconds=120000
	- client.primaryHost=snowdrift
	- client.toolTipDelay=0
	- client.portNumber=0
	- client.heartBeatDelay=5000
	- client.deiconize=false
	- client.heartBeatFrequency=5000
	- client.secondaryPort=
	- client.mouseOverMode=false

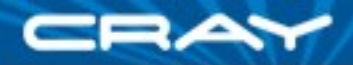

# **Online Help**

Selecting the Help menu on the toolbar, displays the online help document

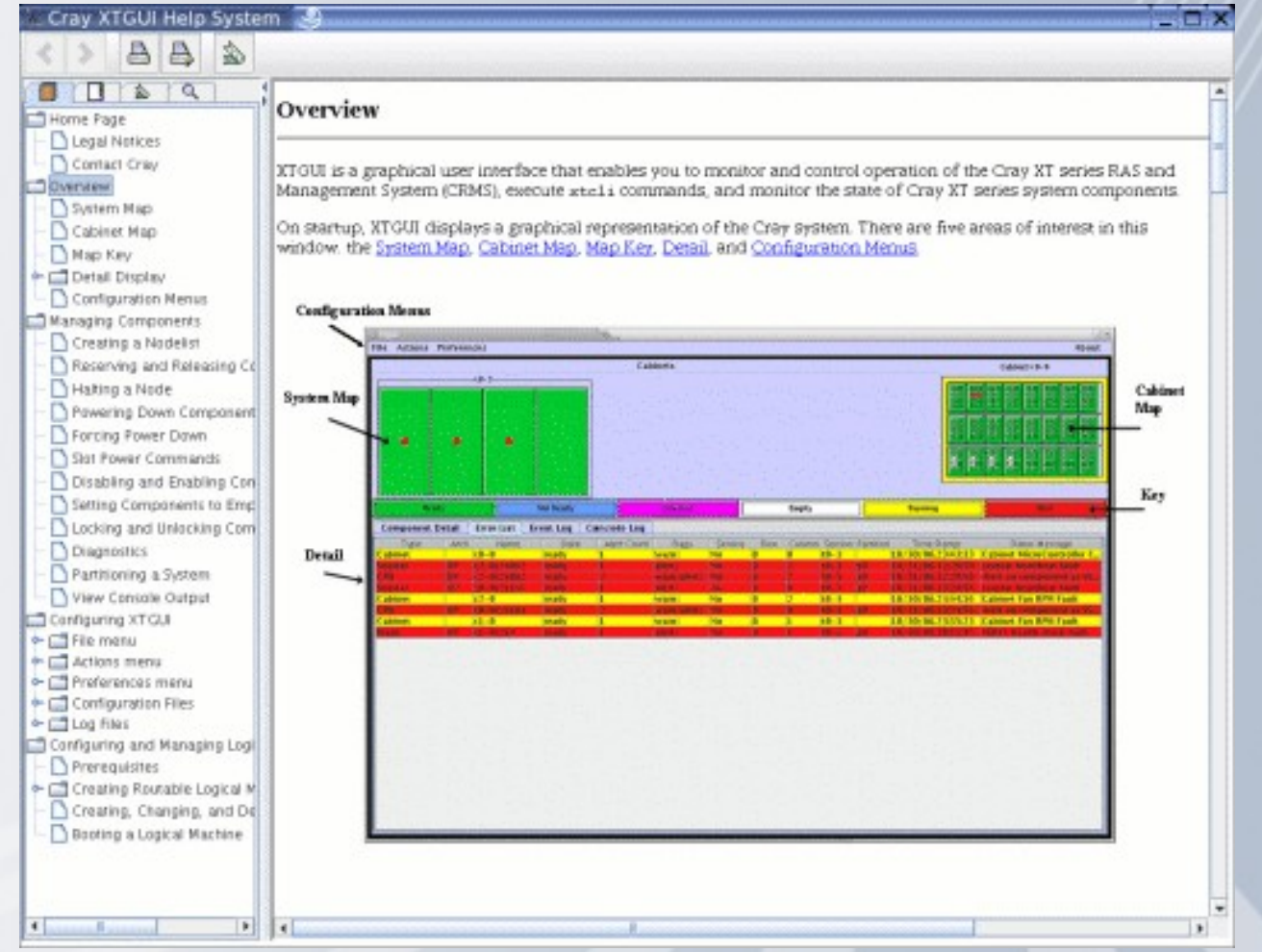